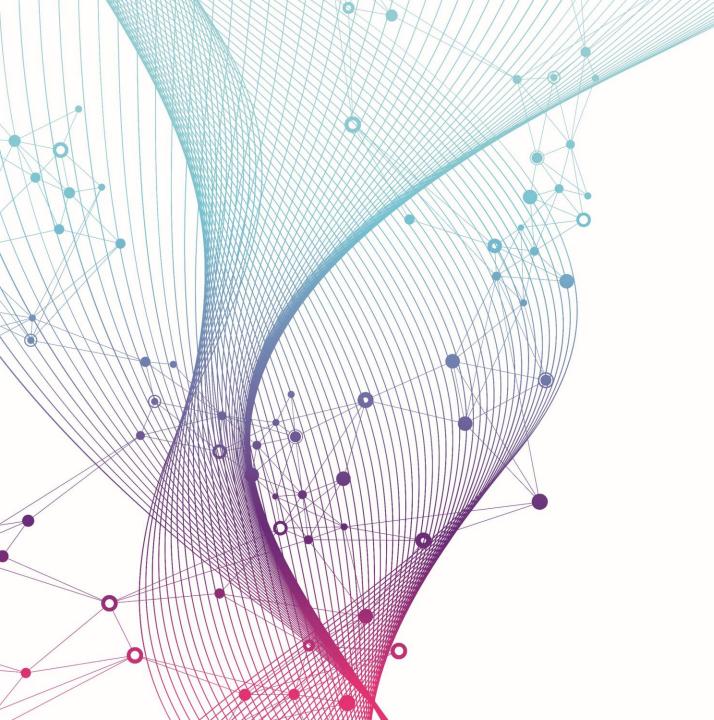

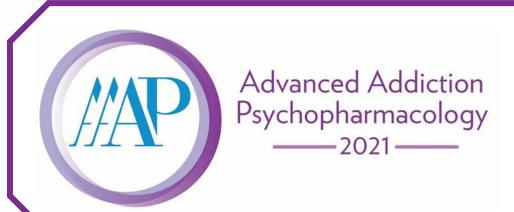

# On-Demand Content Guide

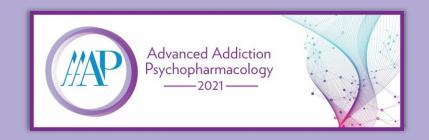

Welcome to the AAAP Advanced Addiction Psychopharmacology On-Demand Content Guide. As a registrant of the Advanced Addiction Psychopharmacology course, you will soon have access to our comprehensive series of 9 high quality lectures given by expert presenters. Lectures range from 35 to 55 minutes each. These presentations are available to view at your leisure.

We will be holding a 2-day series of live webinar case discussions and Q&A sessions on Saturday, November 6<sup>th</sup> from 12:00 pm – 3:35 pm ET and Saturday, November 13<sup>th</sup> from 12:00 pm – 4:00 pm ET. During the live component, participants will have the opportunity to interact with our expert presenters, who will respond to your questions and comments about topics relevant to the on-demand lectures.

All course registrants are strongly encouraged to view all on-demand lectures prior to the live Webinar Q&A sessions on November 6<sup>th</sup> and 13<sup>th</sup>. Read on for instructions and visual guides to access the on-demand content. When you are ready to view the lectures, click the button below to get started.

PLEASE NOTE: This activity is available for the designated credit for 30 days after the second live session date. Once the activity expires, the content will be available for learners to view for 6 additional months. Access to the content will then be removed to ensure content validity in all AAAP educational activities.

- Expiration Date: December 13, 2021 This is the date that credit will expire and the evaluation closes. Access to the course will not be lost.
- Content Available Until: May 13, 2022

**Access On-Demand Content** 

### Visit <a href="https://aap.societyconference.com">https://aap.societyconference.com</a> and log in.

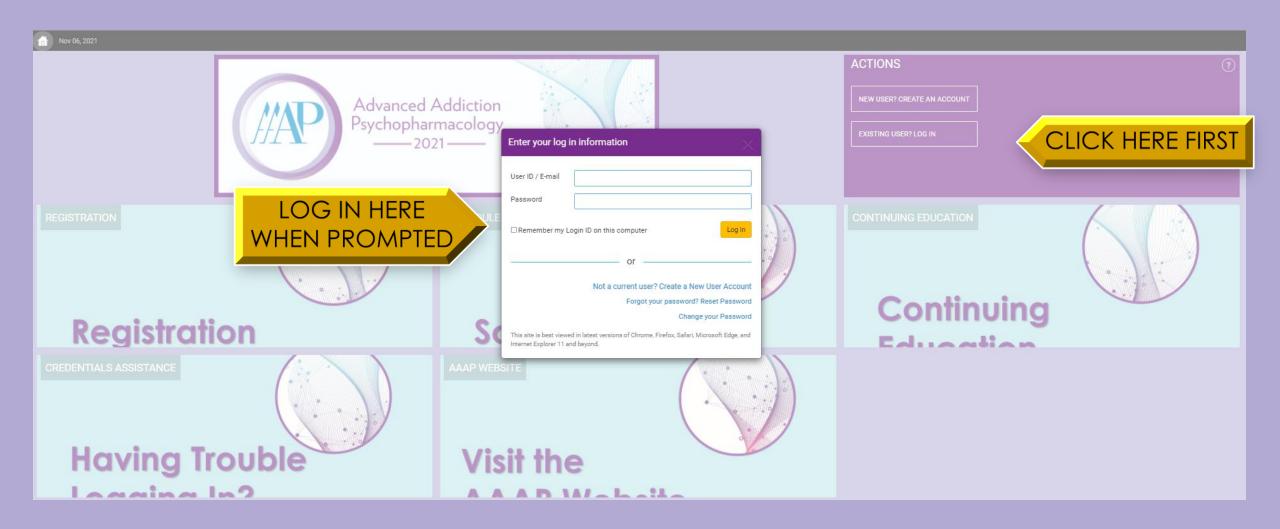

### After logging in, select the On-Demand Content Card.

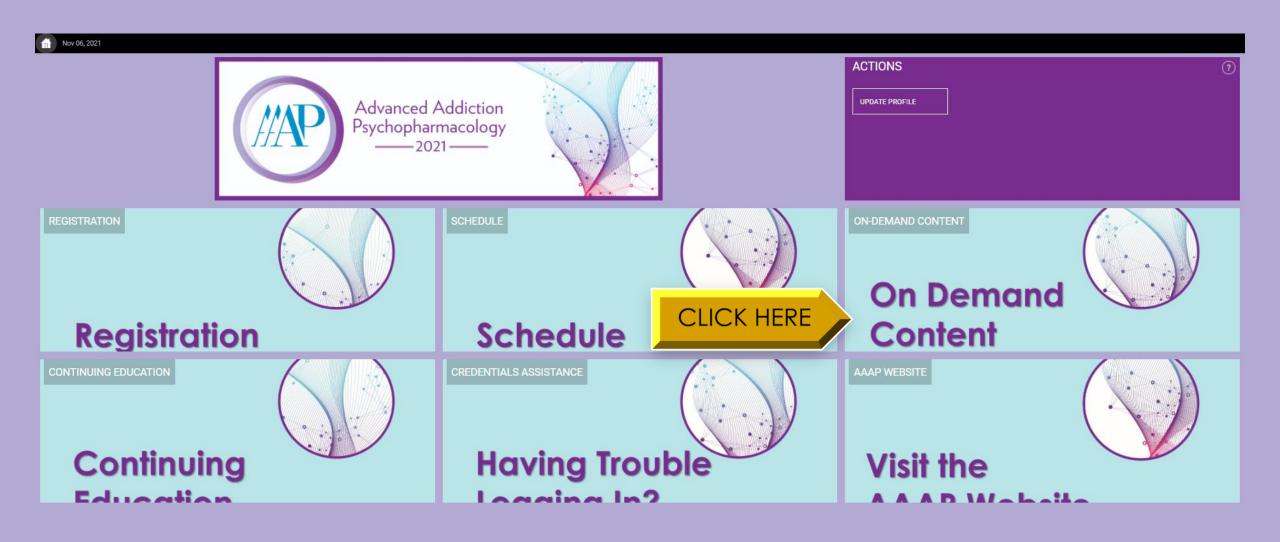

### Log in using your AAAP credentials to access learner platform.

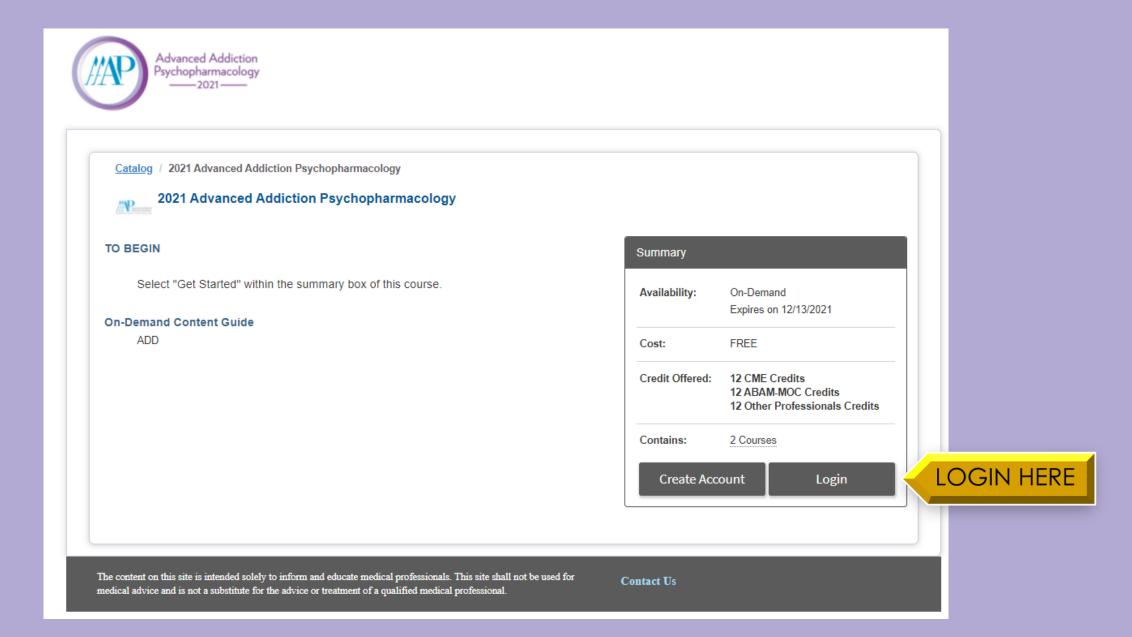

# After logging in, click "Get Started" to view the Advanced Addiction Psychopharmacology course lectures.

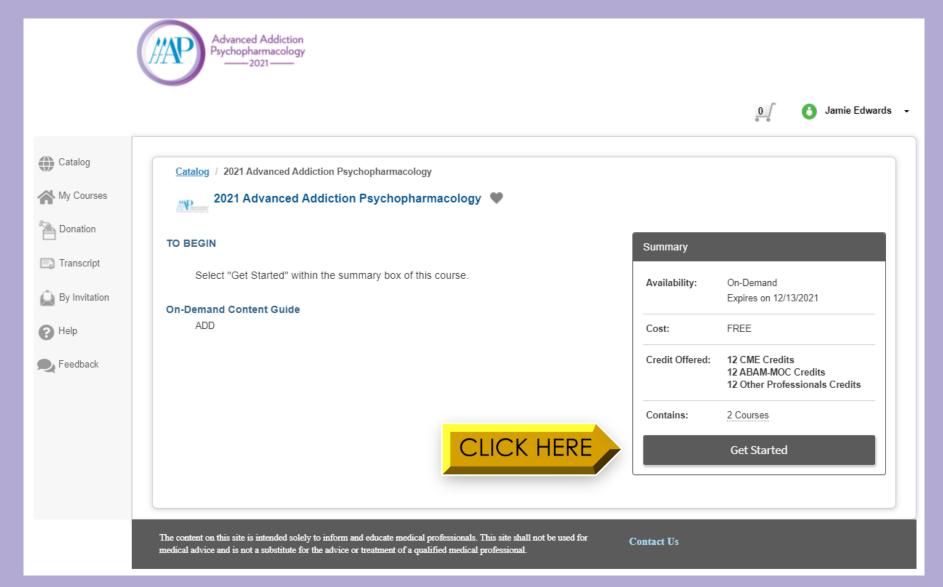

#### Read the legalese page.

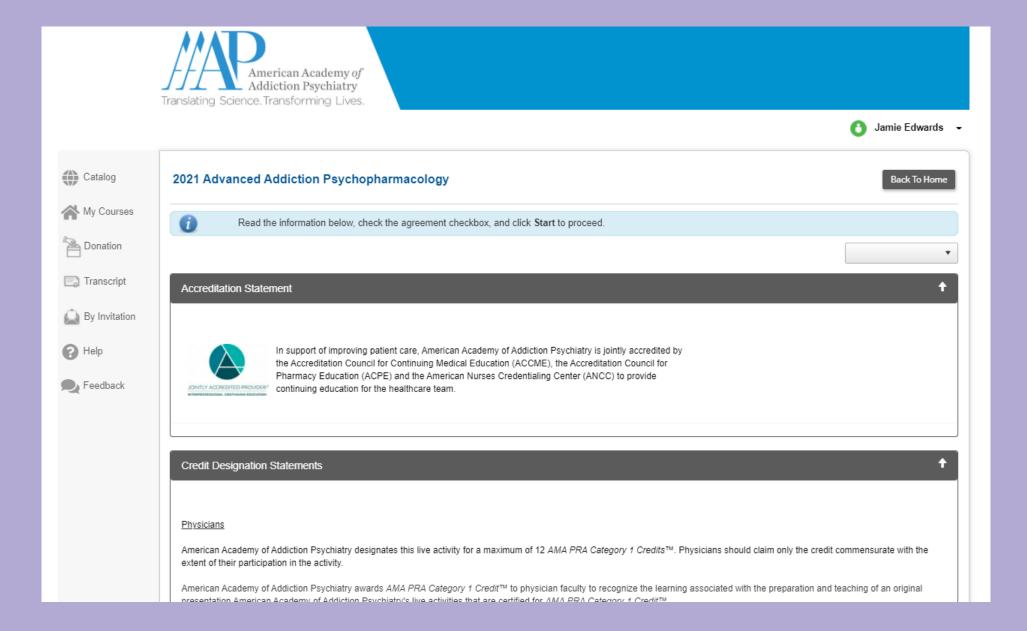

### At the bottom of the legalese page, select the acknowledgement box to advance.

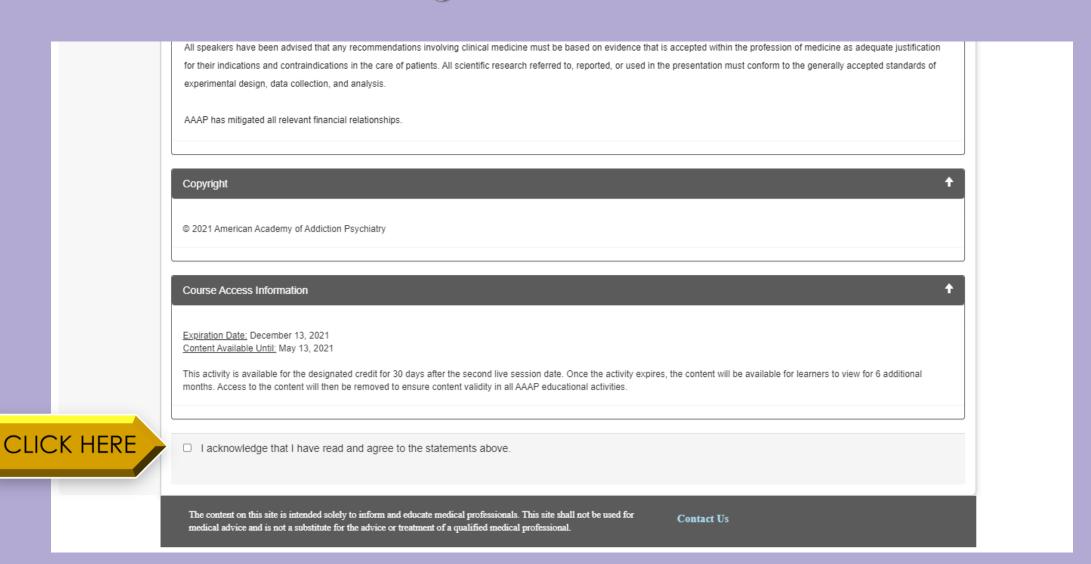

#### On the course homepage, select "Go to Content".

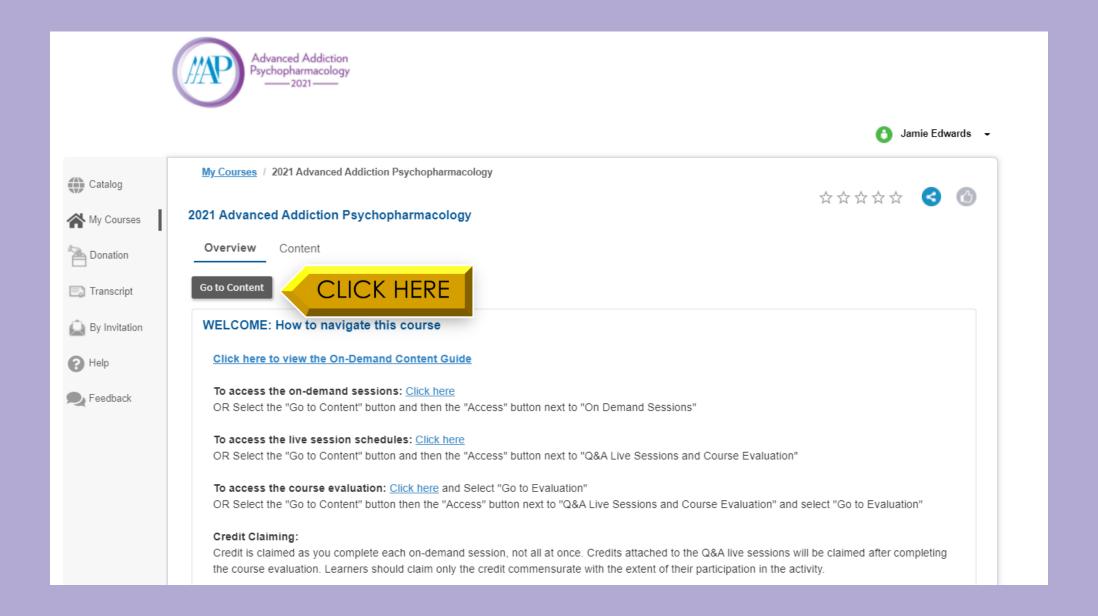

#### On the course content page, select "Access".

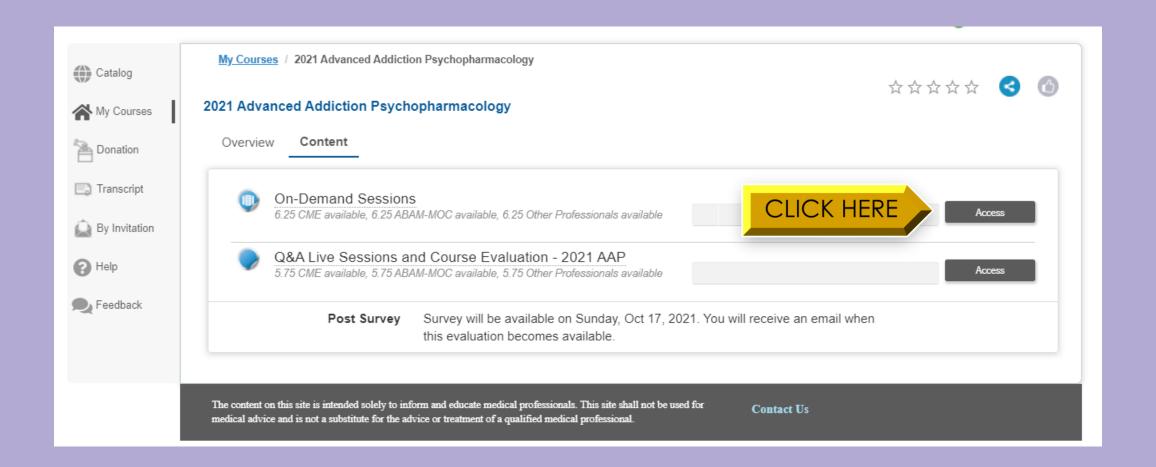

# On the On Demand Sessions page, select the course you'd like to view by clicking the title.

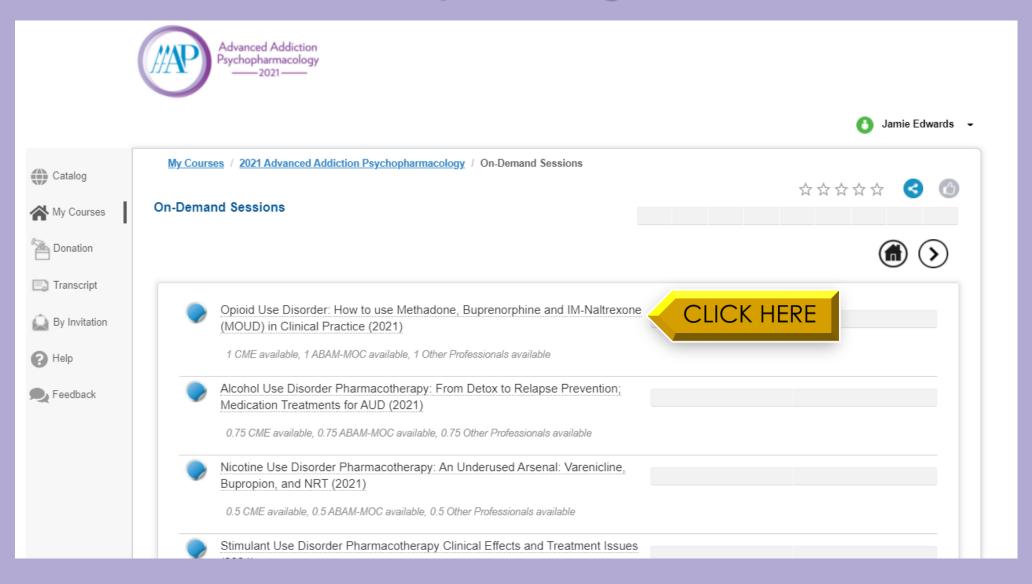

### On the individual session page, select "Go to Course".

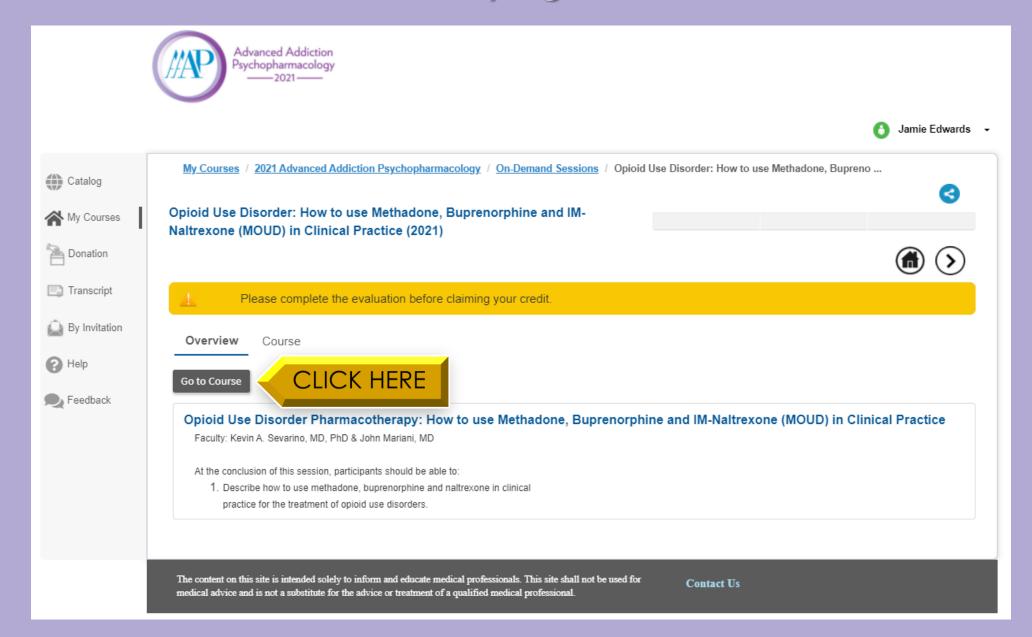

#### Select "Access".

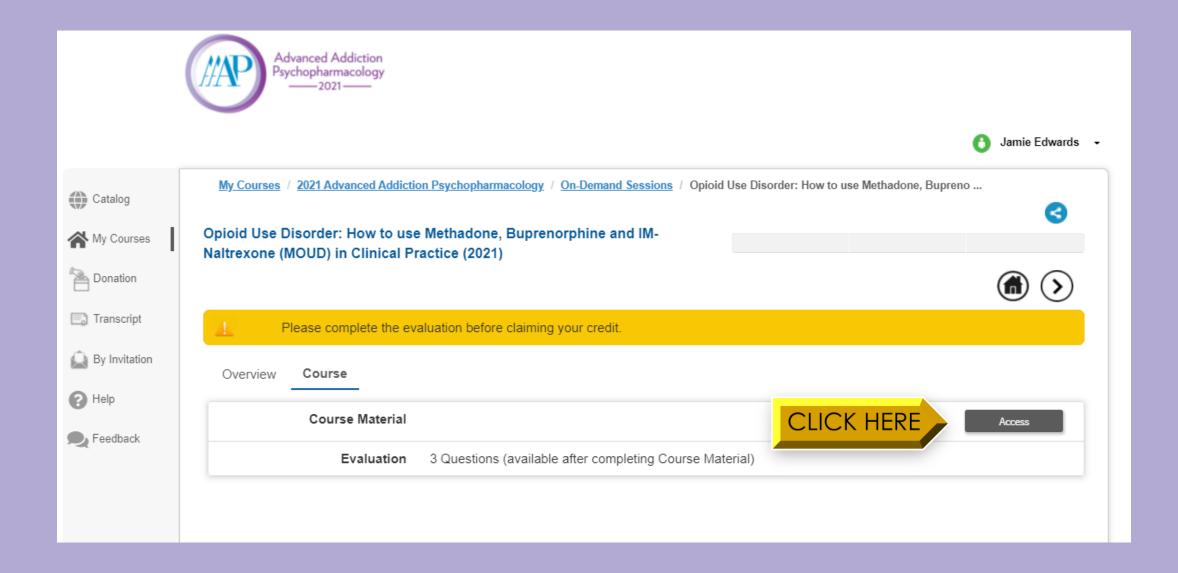

#### Click the video to view.

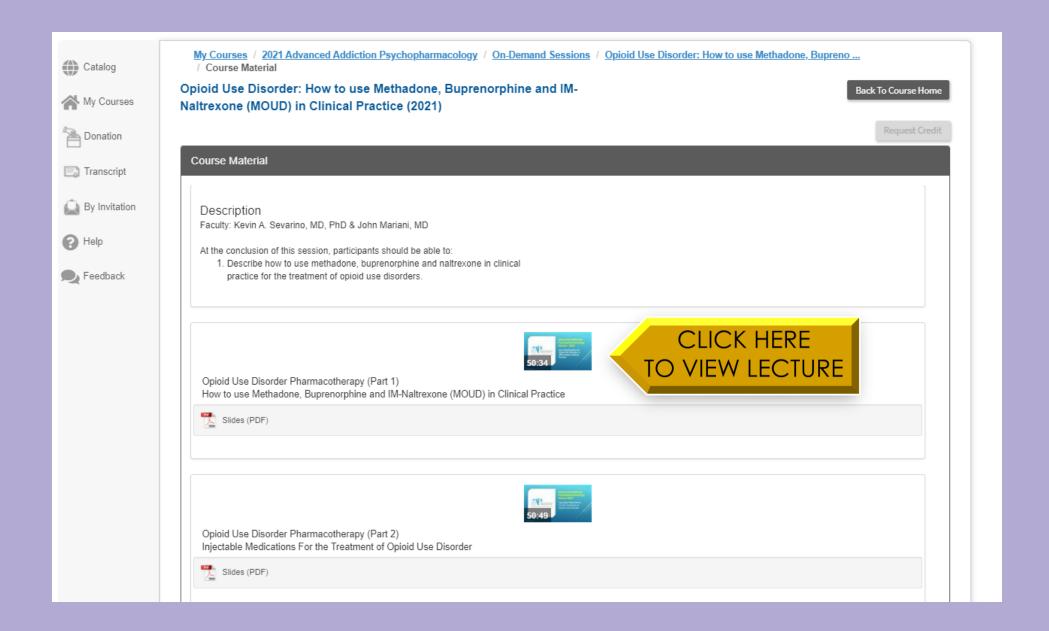

# After viewing, select "Mark as Viewed". You cannot select "Mark as Viewed" until you have viewed the entire lecture recording.

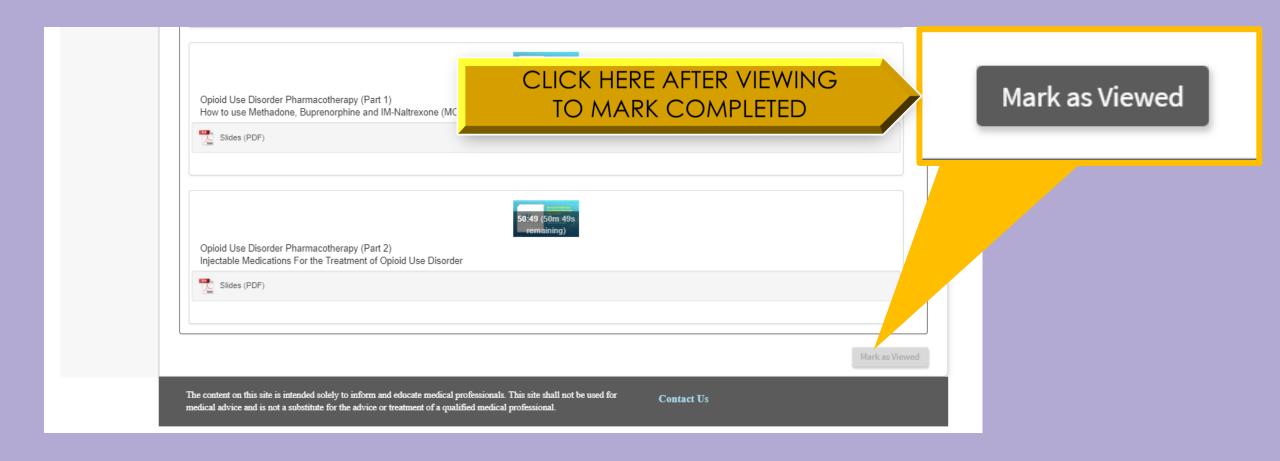

#### Select "Go To Evaluation"

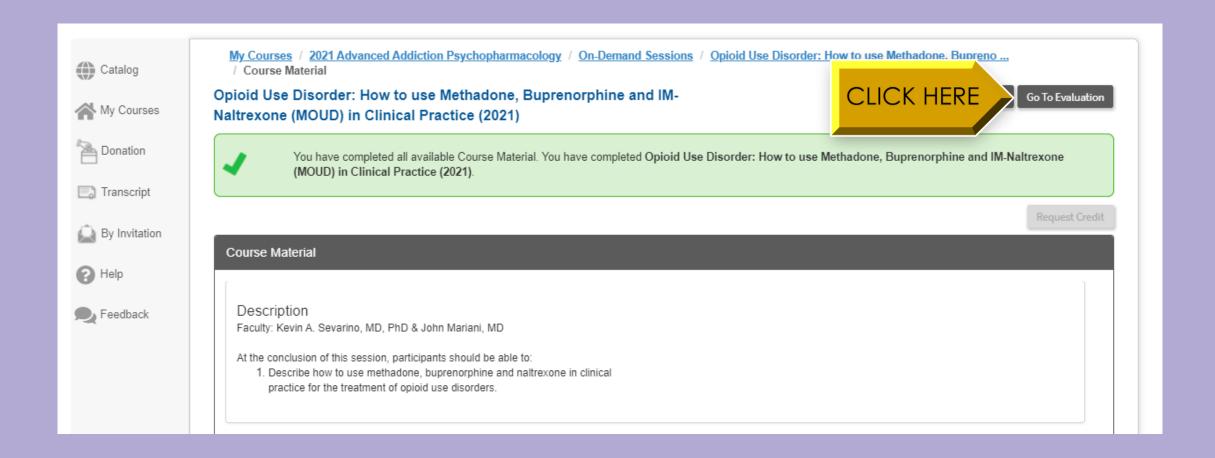

#### Complete the course evaluation.

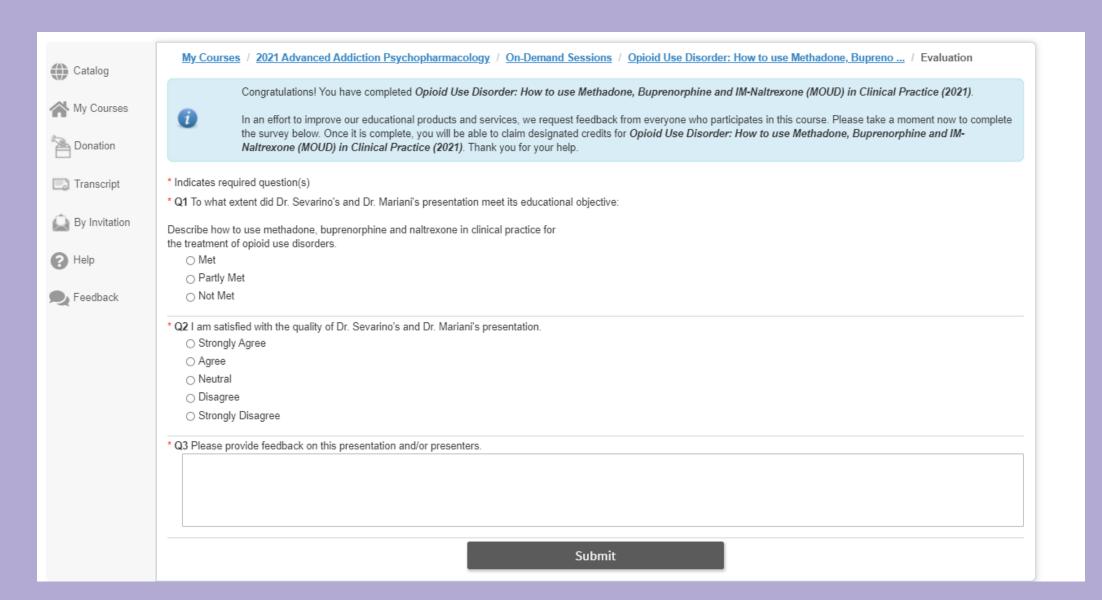

# Click "Claim" to claim CEs relevant to you. You must claim CEs before you can view your post-test score.

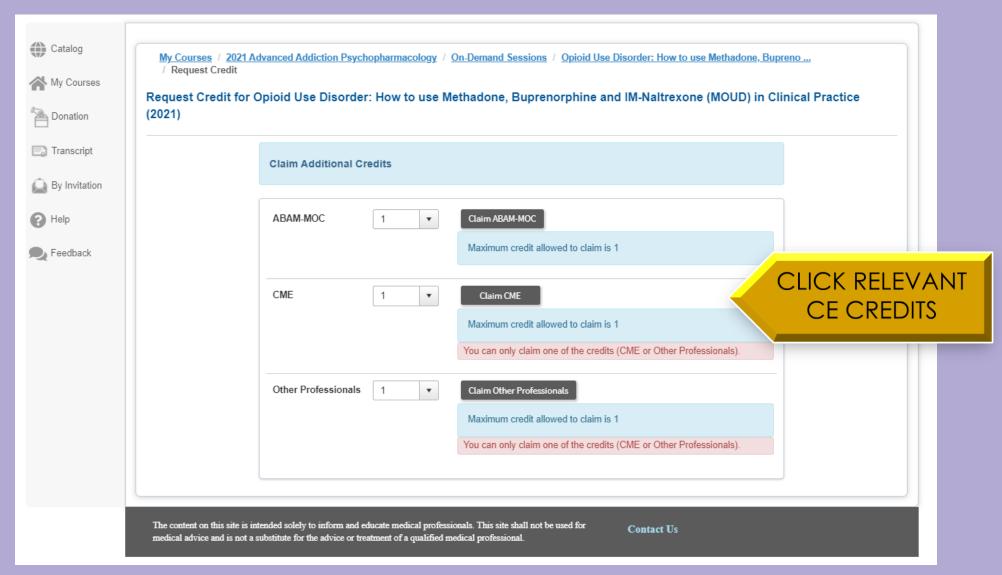

#### After claiming CEs, select "Continue".

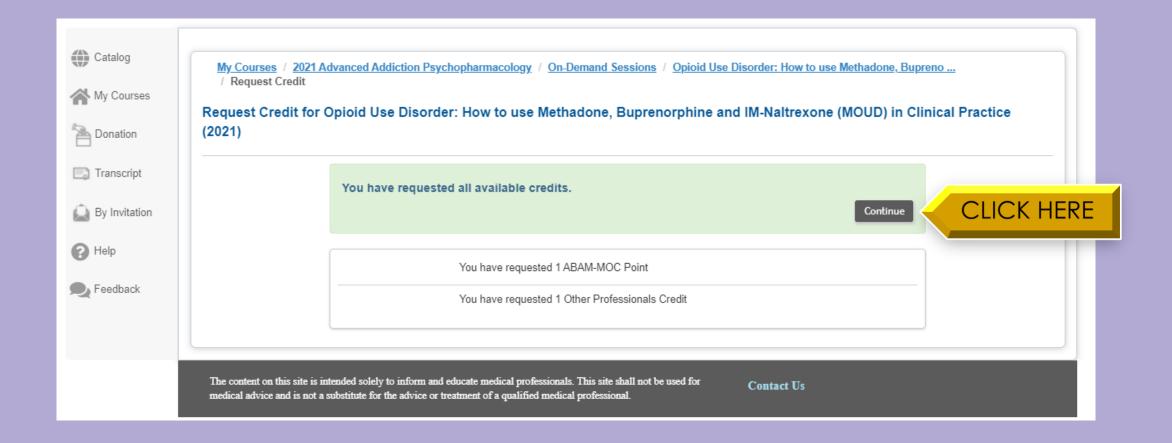

#### Click the home icon to view other On Demand Sessions

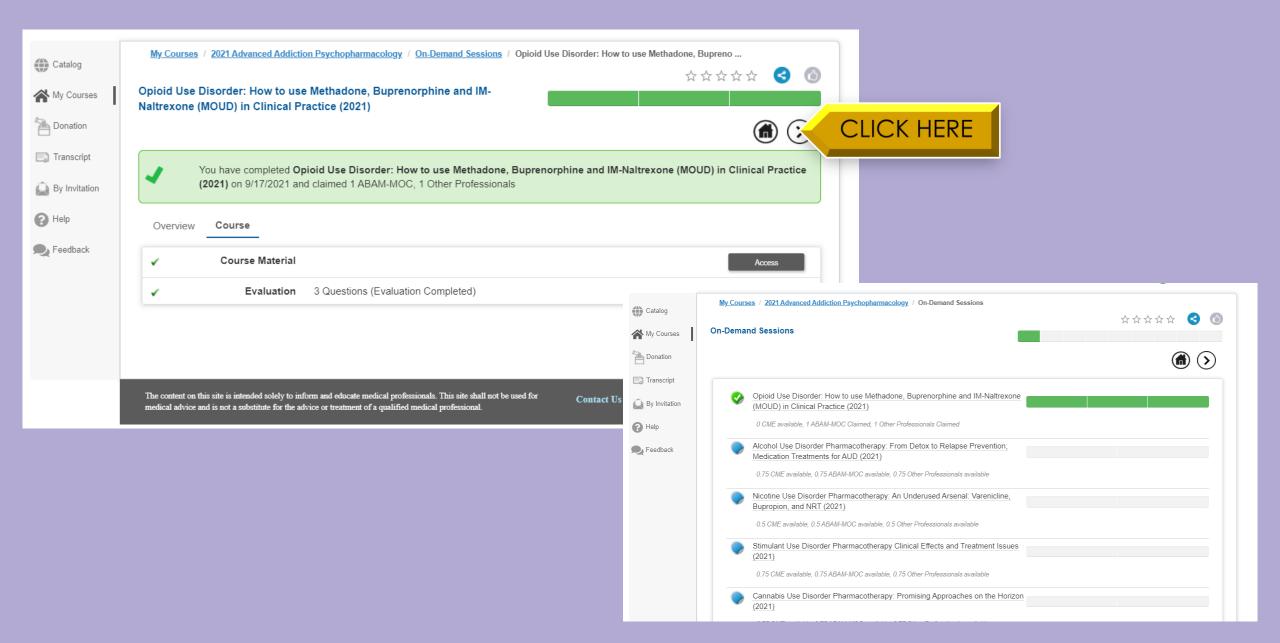

### To submit questions to the expert presenters, visit the Q&A submission <u>here</u>.

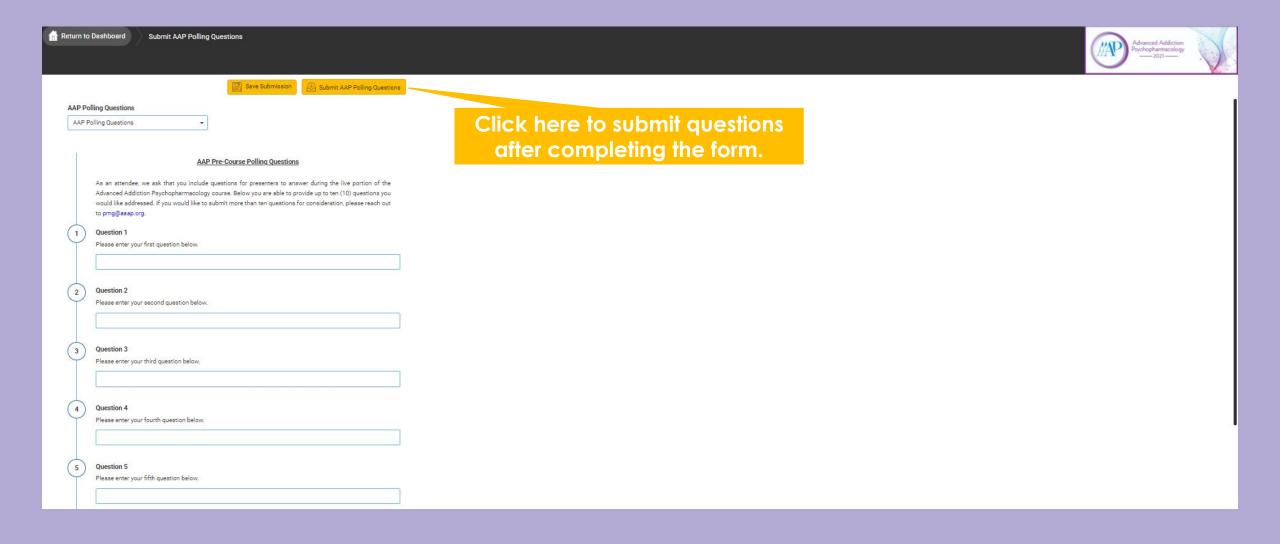